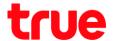

# Set Mac Filter on ZTE F688

- 1. Type 192.168.1.1 at Browser and press Enter
  - Username = admin
  - Password = enter letters shown in Default Router Password (each ZTE model will vary)
  - Press Login

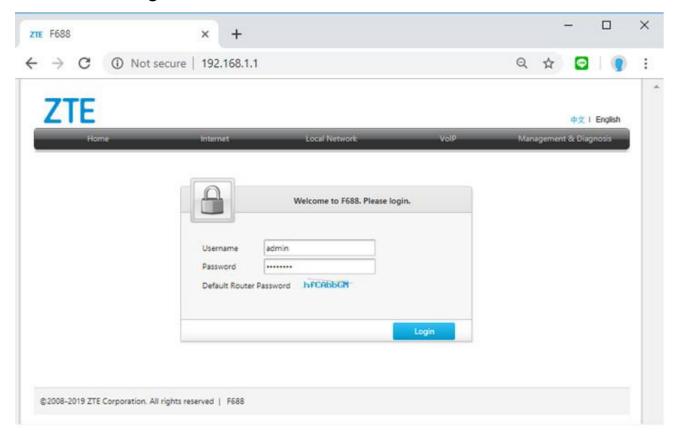

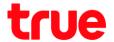

#### 2. Status > Local Network

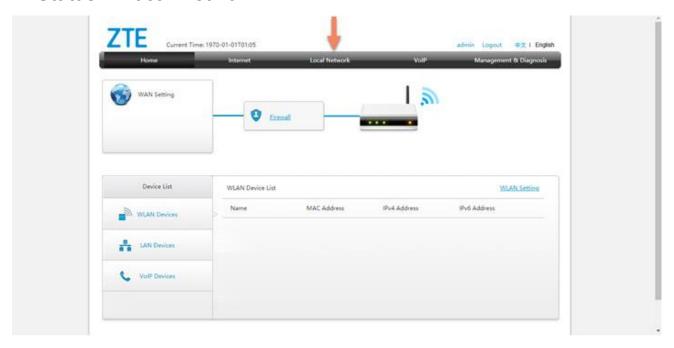

## 3. Go to WLAN

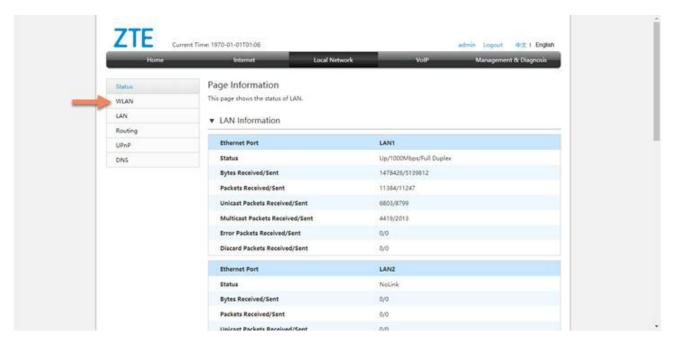

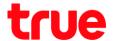

#### 4. And then WLAN Advanced

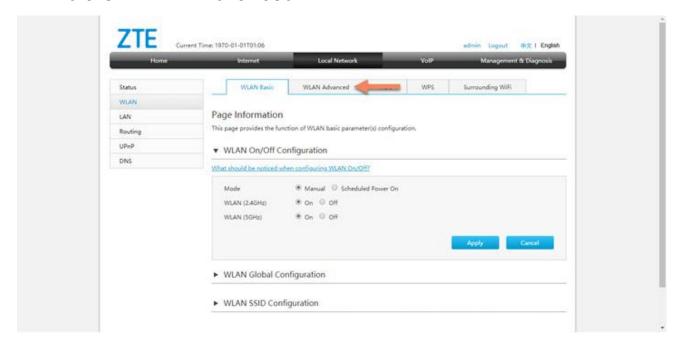

## 5. Set up as follow:

• SSID : set name

• SSID1: 2.4 GHz

• SSID5: 5 GHz

• Mode : choose preferred mode

• No Filter : not set Filter

• Black List : not allow to use

White List : allow to use

Press Apply

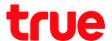

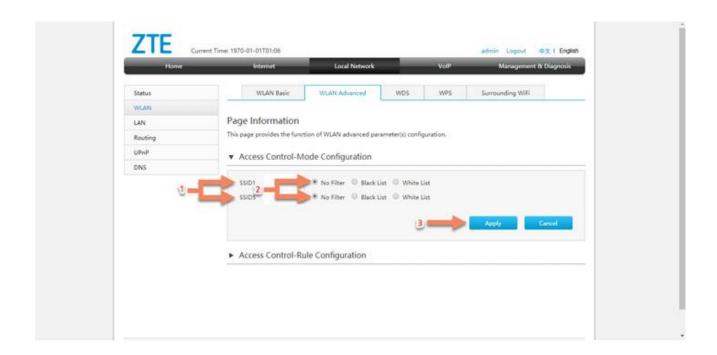

# 6. Select Access Control-Rule Configuration

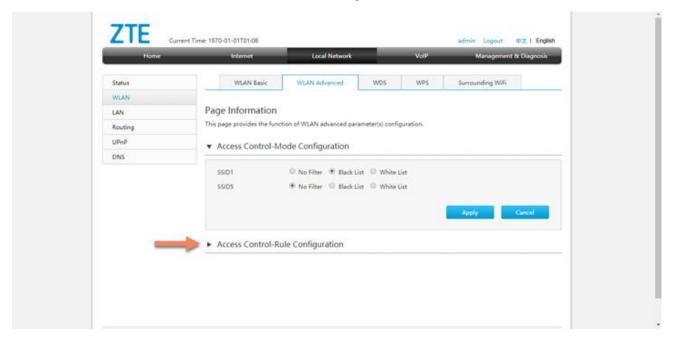

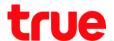

# 7. Set up as follows:

• Name : enter name

• SSID : select SSID

MAC Address: enter MAC Address of allow and not allow device

• Press Apply

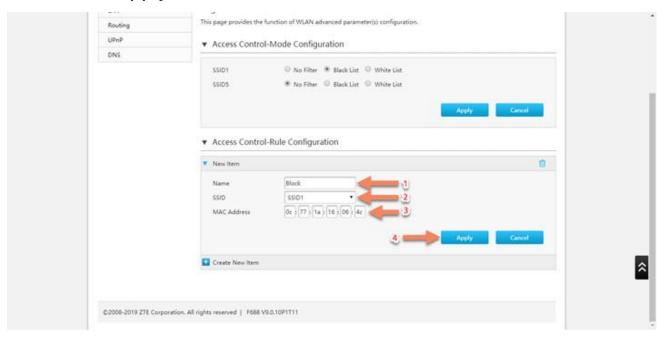

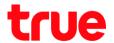

# 8. Screen after setup:

- Name that has been set ex. Block
- A bin sign, to delete setup parameter
- A sign to add Mac Address that you wish to set

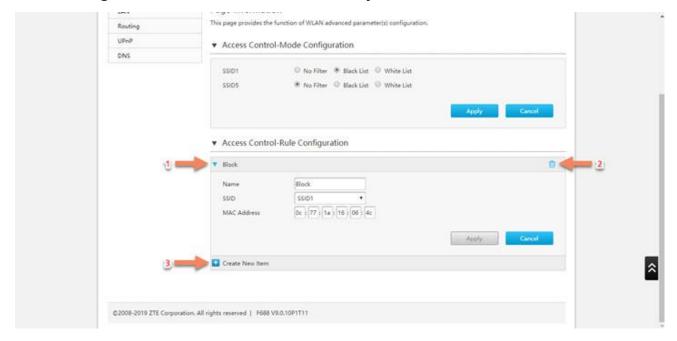